## **招待されたクラスへの参加方法(児童・生徒)**

教師から事前に招待されたクラスルームに参加する(低学年推奨)

## **クラスルームに参加する(事前に担任教師がクラス作成)**

① 児童生徒が自分のアカウントでログイン後、Google アプリから「Classroom」を選択

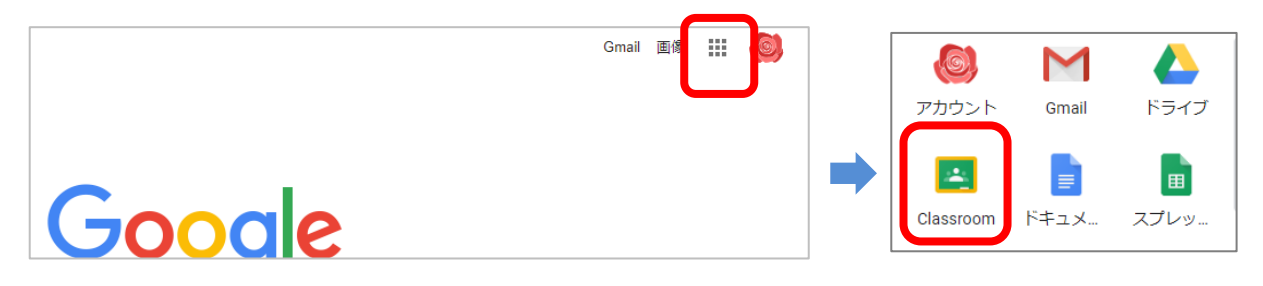

②初回のアクセス時は下記の確認画面が表示されるので、続行→「私は生徒です」を選択

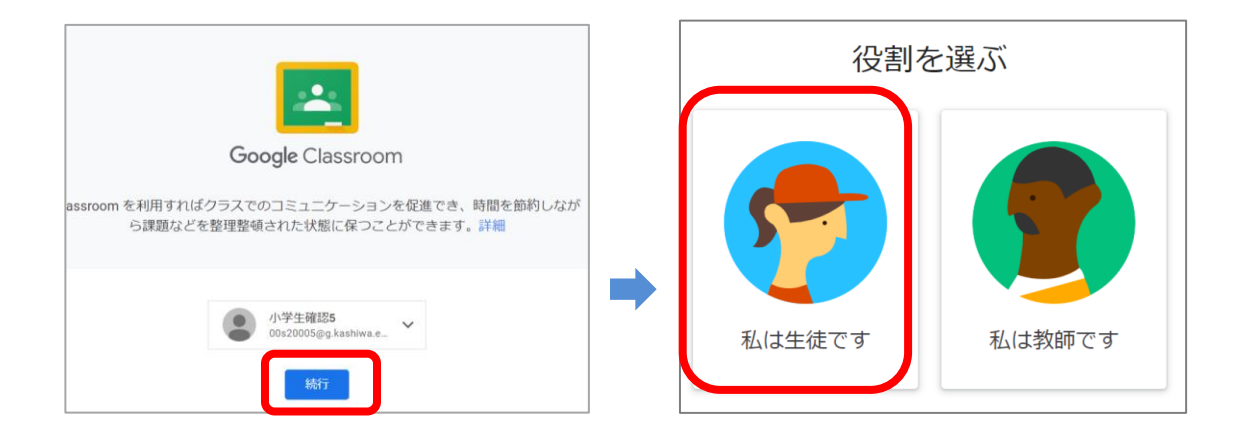

③招待中のクラスが表示されるので、「参加」ボタンをクリックする

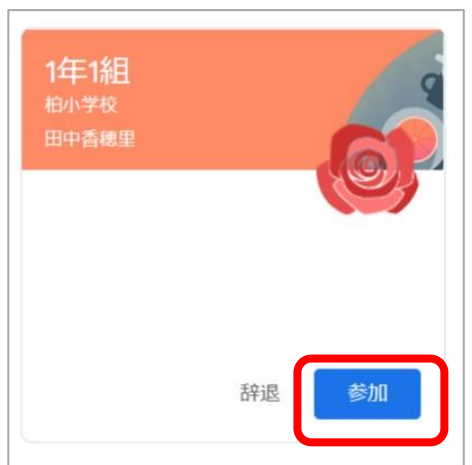

## **クラスコードからクラスへ参加する方法(児童・生徒)**

担任が作成したクラスルームに、クラスコードから児童生徒が自分で参加する

## **クラスルームに参加する(事前に担任教師がクラス作成)**

①児童生徒が自分のアカウントでログイン後、Google アプリから「Classroom」を選択

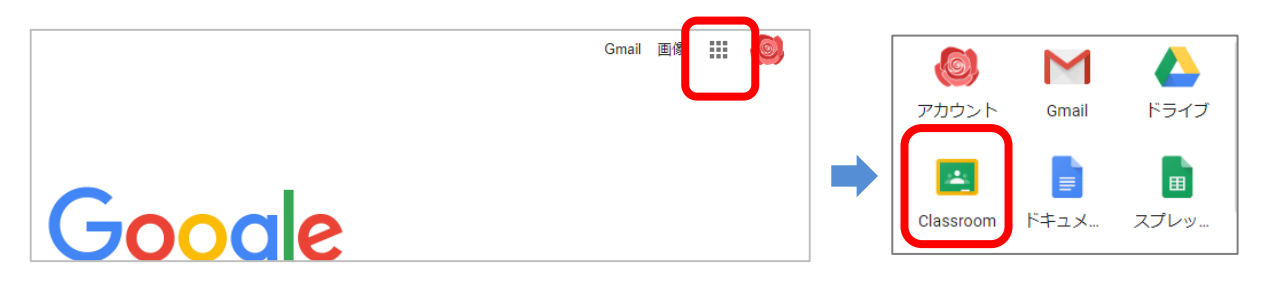

②初回のアクセス時は下記の確認画面が表示されるので、続行→「私は生徒です」を選択

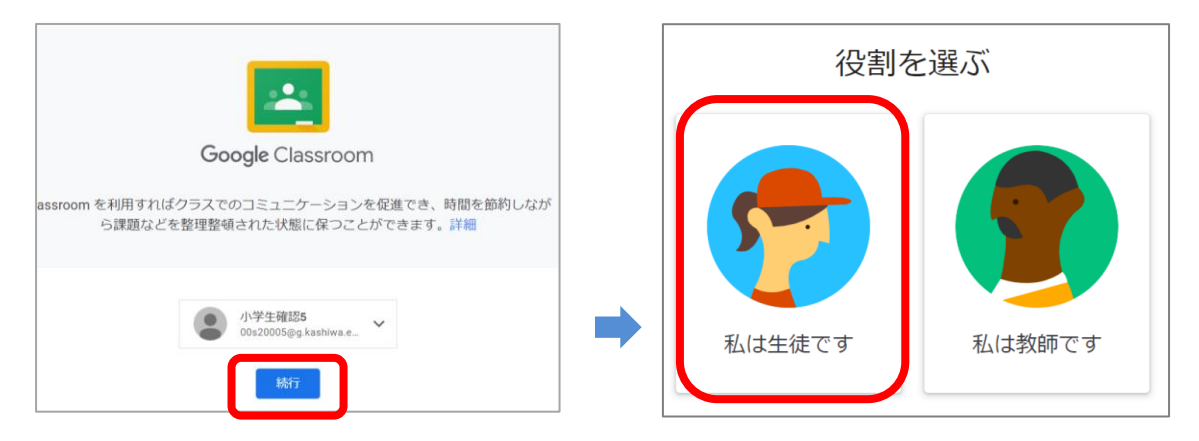

- ③ 画面右上のプラス(+)ボタンで 「クラスに参加」 を選択
- ② 自分のクラスルームのクラスコードを入力し、参加を選択

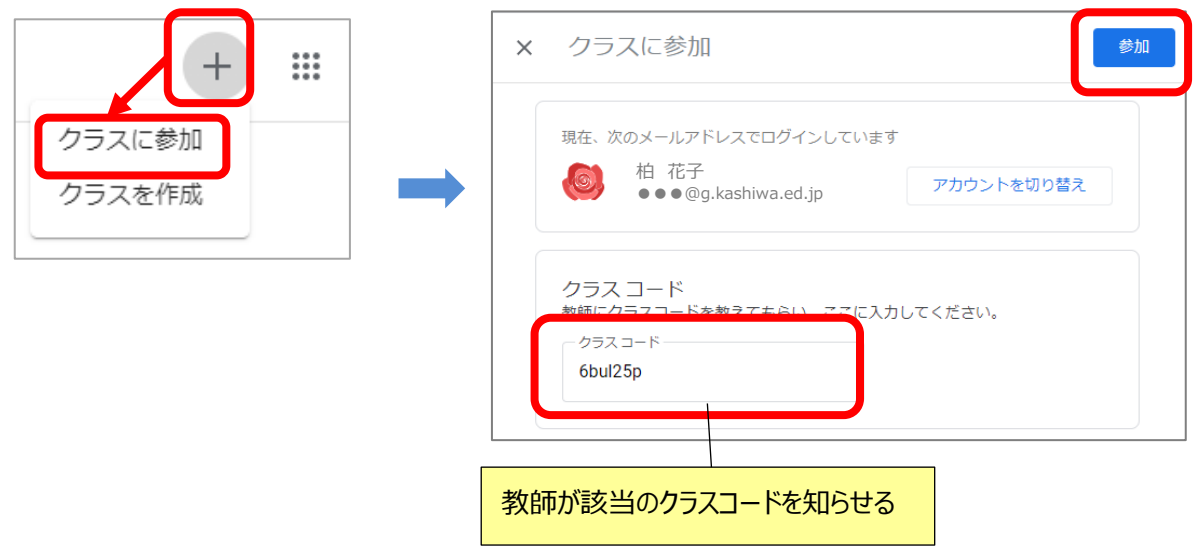